## ISTRUZIONI REGISTRAZIONE **DOMUS SCUOLA®**

## **Accedere al seguente link:**

## **[https://mpfteggiano.domusscuola.it](https://mpfteggiano.domusscuola.it/)**

Aperta la pagina del registro troveremo la seguente schermata.

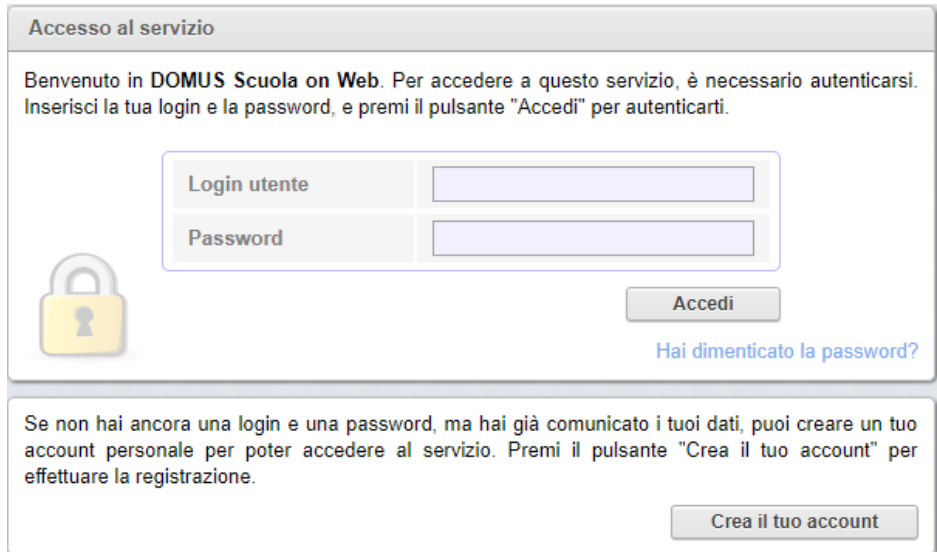

Selezionare "Crea il tuo account".

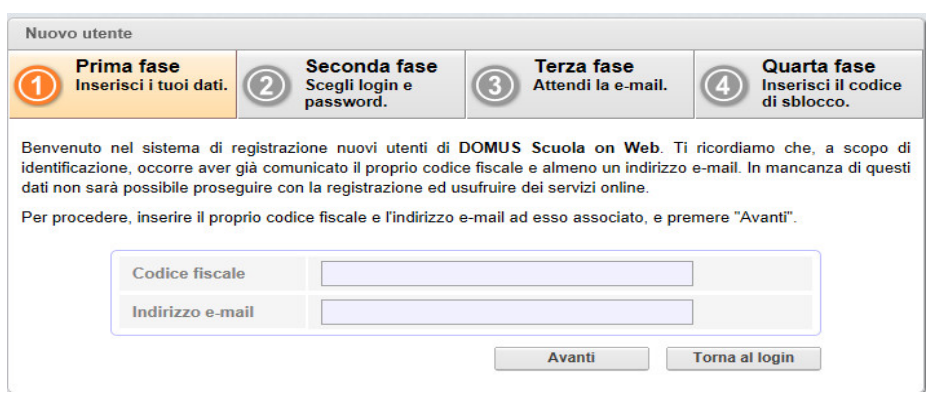

Inserire il "PROPRIO" codice fiscale e l'indirizzo e-mail consegnato precedentemente in segreteria e selezionare "Avanti".

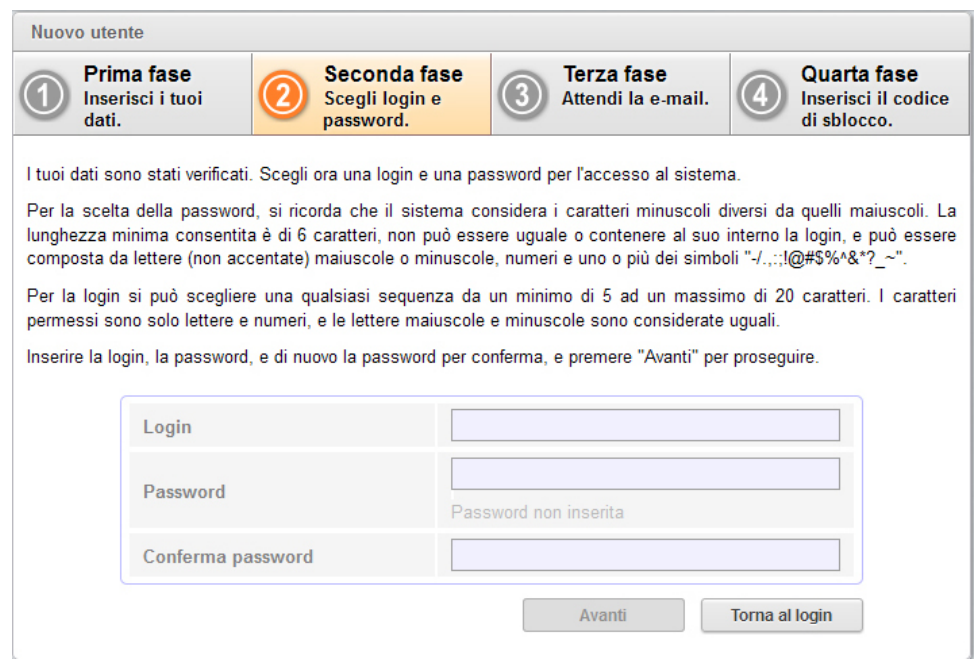

Nella schermata "Seconda fase" impostare il proprio login (nome utente) e password e selezionare "Avanti". La login e password saranno scelti dall'utente al momento della registrazione e diventeranno i dati di accesso definitivi al portale.

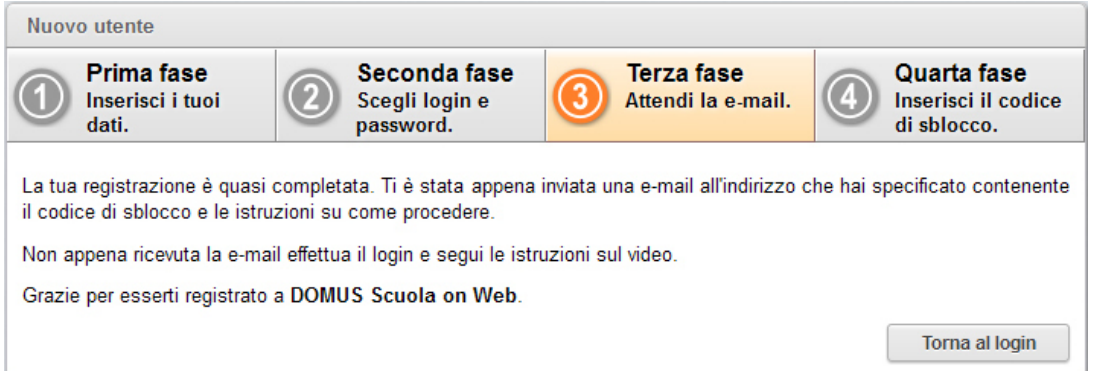

Il portale invierà automaticamente una e-mail al proprio indirizzo di posta con un codice per completare la registrazione.

Tornare alla pagina di login ed accedere con le credenziali impostate precedentemente.

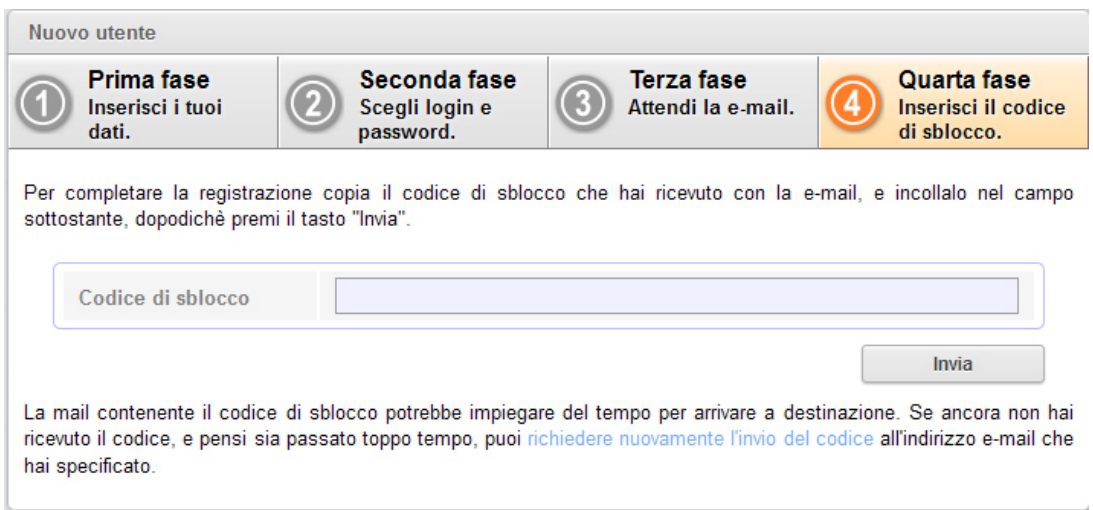

Inserire il codice di sblocco ricevuto per e-mail e selezionare "Invia".

A questo punto l'utente è registrato e può accedere ai servizi on-line.

## **Eventuali problematiche durante la registrazione**

1. Il sistema, dopo aver scritto Codice fiscale e indirizzo e-mail restituisce un errore: *"I dati introdotti non sono corretti, oppure l'utente indicato potrebbe già aver creato un account nel sistema, oppure la creazione di account per questo utente potrebbe essere stata disabilitata."*

**In questo caso contattare la segreteria scolastica e verificare che il codice fiscale e l'indirizzo e-mail inseriti corrispondano a quelli già presenti nel sistema.**

2. Completata la terza fase non ricevo l'e-mail con il codice di sblocco: **Controllare che l'e-mail non sia finita nello spam. Provare dalla stessa videata di inserimento del codice a "richiedere nuovamente l'invio del codice" dal link apposito.**